## <span id="page-0-0"></span>| ANALOG<br>| DEVICES [EV-ADF5902SD1Z](https://www.analog.com/EV-ADF5902SD1Z?doc=EV-ADF5902SD1Z-UG-1432.pdf) Evaluation Board User Guide UG-1432

One Technology Way • P.O. Box 9106 • Norwood, MA 02062-9106, U.S.A. • Tel: 781.329.4700 • Fax: 781.461.3113 • www.analog.com

## **Evaluating the [ADF5902](https://www.analog.com/ADF5902?doc=EV-ADF5902SD1Z-UG-1432.pdf) 24 GHz, ISM Band, Multichannel FMCW Radar Transmitter**

### <span id="page-0-1"></span>**FEATURES**

**Self contained board, including th[e ADF5902](https://www.analog.com/ADF5902?doc=EV-ADF5902SD1Z-UG-1432.pdf) 24 GHz VCO PGA, with integrated 2-channel PA output and fractional-N frequency synthesizer with ramp generation**

**Windows-based software allows control ofthe [ADF5902](https://www.analog.com/ADF5902?doc=EV-ADF5902SD1Z-UG-1432.pdf) functions from a PC**

**Externally powered by a 5 V power supply** 

#### <span id="page-0-2"></span>**EVALUATION KIT CONTENTS**

**EV-ADF5902SD1Zevaluation board**

#### <span id="page-0-3"></span>**EQUIPMENT NEEDED**

**PC with Windows XP (or more recent version) andUSB port for evaluation software Analog Devices, Inc., [EVAL-SDP-CS1Z](https://www.analog.com/SDP-S?doc=EV-ADF5902SD1Z-UG-1432.pdf) SDP-S controller board Spectrum analyzer 5V power supply**

#### <span id="page-0-4"></span>**DOCUMENTS NEEDED**

**[ADF5902](https://www.analog.com/ADF5902?doc=EV-ADF5902SD1Z-UG-1432.pdf) data sheet [PLL Software Installation Guide](https://www.analog.com/UG-476?doc=EV-ADF5902SD1Z-UG-1432.pdf)**

#### <span id="page-0-5"></span>**SOFTWARE NEEDED**

<span id="page-0-7"></span>**[PLL software](https://www.analog.com/UG-476?doc=EV-ADF5902SD1Z-UG-1432.pdf)**

#### <span id="page-0-6"></span>**GENERAL DESCRIPTION**

The EV-ADF5902SD1Z evaluation board allows the user to evaluate the performance of th[e ADF5902](https://www.analog.com/ADF5902?doc=EV-ADF5902SD1Z-UG-1432.pdf) 24 GHz voltage controlled oscillator (VCO) programmable gain amplifier (PGA) with a 2-channel power amplifier (PA) output and ramping phaselocked loop (PLL)[. Figure 1](#page-0-0) shows the EV-ADF5902SD1Z evaluation board, which contains th[e ADF5902,](https://www.analog.com/ADF5902?doc=EV-ADF5902SD1Z-UG-1432.pdf) three high frequency K type Subminiature Version A (SMA) connectors for the local oscillator (LO) output, two transceiver outputs, banana connectors for the power supply, and a connector for the serial interface.

The EV-ADF5902SD1Z evaluation board requires an [EVAL-SDP-CS1Z](https://www.analog.com/SDP-S?doc=EV-ADF5902SD1Z-UG-1432.pdf) system demonstration platform serial [\(SDP-S\)](https://www.analog.com/SDP-S?doc=EV-ADF5902SD1Z-UG-1432.pdf) controller board, which the kit does not include. The [EVAL-SDP-CS1Z](http://www.analog.com/SDP-S?doc=EV-ADF5902SD1Z-UG-1432.pdf) SDP-S allows software programming of the [ADF5902](https://www.analog.com/ADF5902?doc=EV-ADF5902SD1Z-UG-1432.pdf) device.

Full specifications on th[e ADF5902](https://www.analog.com/ADF5902?doc=EV-ADF5902SD1Z-UG-1432.pdf) are available in th[e ADF5902](https://www.analog.com/ADF5902?doc=EV-ADF5902SD1Z-UG-1432.pdf) data sheet. Consult the data sheet in conjunction with this user guide when working with the EV-ADF5902SDIZ evaluation board.

The Windows®-based [PLL software](https://www.analog.com/UG-476?doc=EV-ADF5902SD1Z-UG-1432.pdf) provides easy programming of the synthesizer.

17208-001

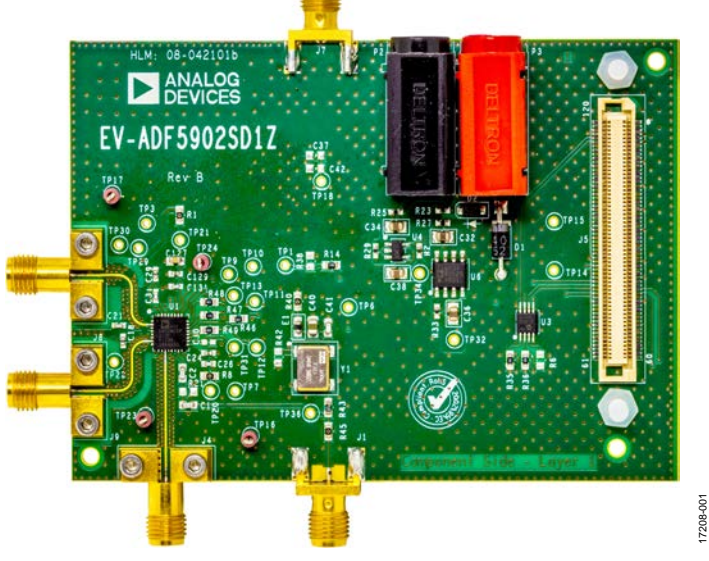

#### **EVALUATION BOARD PHOTOGRAPH**

## **TABLE OF CONTENTS**

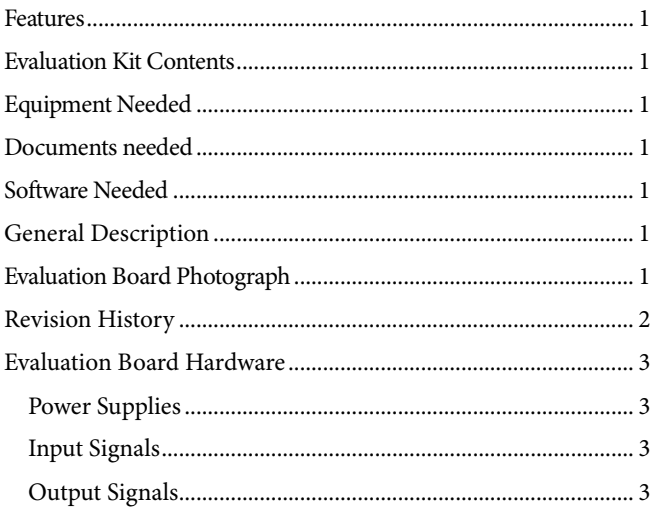

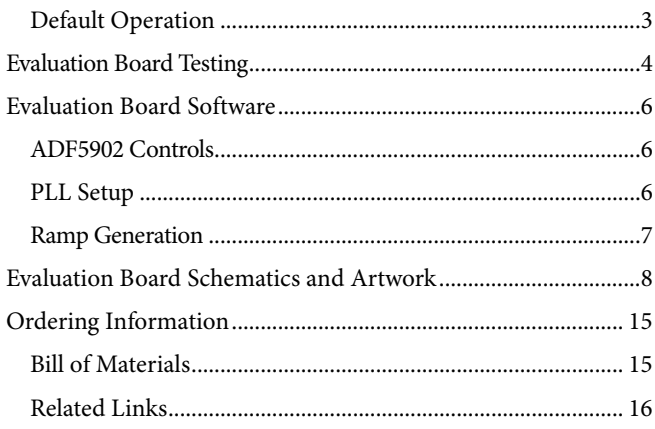

#### <span id="page-1-0"></span>**REVISION HISTORY**

12/2018-Revision 0: Initial Version

## <span id="page-2-0"></span>EVALUATION BOARD HARDWARE

The EV-ADF5902SD1Z evaluation board requires the use of an [EVAL-SDP-CS1Z](https://www.analog.com/SDP-S?doc=EV-ADF5902SD1Z-UG-1432.pdf) SDP-S controller board to program the device. Purchase th[e EVAL-SDP-CS1Z](https://www.analog.com/SDP-S?doc=EV-ADF5902SD1Z-UG-1432.pdf) SDP-S separately because it is not included in the evaluation kit. See th[e Evaluation Board](#page-7-0)  [Schematics and Artwork](#page-7-0) section for the detailed schematics [\(Figure 6](#page-7-1) t[o Figure 12\)](#page-12-0) and layout [\(Figure 13](#page-13-0) an[d Figure 14\)](#page-13-1) of the EV-ADF5902SD1Z evaluation board.

### <span id="page-2-1"></span>**POWER SUPPLIES**

The EV-ADF5902SD1Z evaluation board is powered by a 5 V external power supply that must be connected as described in the [Evaluation Board Test](#page-3-0) section.

#### <span id="page-2-2"></span>**INPUT SIGNALS**

The 100 MHz temperature controlled crystal oscillator (TCXO), or an external REF input, provides the necessary reference signal. Either are acceptable to use.

Connect an external TX\_DATA signal to the TPI test point to control some of the ramping functionality. Use the external REF input synchronized to TX\_DATA when using the TX\_DATA signal. Remove Resistor R40 when using an external REF input.

### <span id="page-2-3"></span>**OUTPUT SIGNALS**

The TX1, TX2, and LO outputs from the [ADF5902](https://www.analog.com/ADF5902?doc=EV-ADF5902SD1Z-UG-1432.pdf) contain dc bias voltages, and are available on the J8 (TXOUT1), J9 (TXOUT2), and J4 (LOOUT) output SMAs.

## <span id="page-2-4"></span>**DEFAULT OPERATION**

All hardware components necessary to operate the [ADF5902](https://www.analog.com/ADF5902?doc=EV-ADF5902SD1Z-UG-1432.pdf) are included on the EV-ADF5902SD1Z.

## <span id="page-3-0"></span>EVALUATION BOARD TESTING

To evaluate and test the performance of th[e ADF5902,](https://www.analog.com/ADF5902?doc=EV-ADF5902SD1Z-UG-1432.pdf) use the following procedure and referenc[e Figure 2](#page-3-1) throughout the process:

- 1. Install the [PLL software](https://www.analog.com/UG-476?doc=EV-ADF5902SD1Z-UG-1432.pdf) (see the [PLL Software Installation](https://www.analog.com/UG-476?doc=EV-ADF5902SD1Z-UG-1432.pdf)  [Guide\)](https://www.analog.com/UG-476?doc=EV-ADF5902SD1Z-UG-1432.pdf)
- 2. Follow the hardware driver installation procedure (see the [PLL software](https://www.analog.com/UG-476?doc=EV-ADF5902SD1Z-UG-1432.pdf) Installation Guide for Windows XP only).
- 3. Connect the [EVAL-SDP-CS1Z](https://www.analog.com/SDP-S?doc=EV-ADF5902SD1Z-UG-1432.pdf) SDP-S board to the EV-ADF5902SD1Z evaluation board.
- 4. Connect the 5 V power supply to the red and black banana connectors of the EV-ADF5902SD1Z evaluation board.
- 5. Connect the USB cable from th[e EVAL-SDP-CS1Z](https://www.analog.com/SDP-S?doc=EV-ADF5902SD1Z-UG-1432.pdf) SDP-S board to the PC.
- 6. Connect an ac-coupled signal source analyzer to the Transmitter 2 J9 output SMA.
- 7. Run the [PLL software.](https://www.analog.com/UG-476?doc=EV-ADF5902SD1Z-UG-1432.pdf)
- 8. Click the **Select Device and Connection** tab in the [PLL](https://www.analog.com/UG-476?doc=EV-ADF5902SD1Z-UG-1432.pdf)  [software](https://www.analog.com/UG-476?doc=EV-ADF5902SD1Z-UG-1432.pdf) window. Select **SDP board (black)**, th[e ADF5902](https://www.analog.com/ADF5902?doc=EV-ADF5902SD1Z-UG-1432.pdf) device, and click **Connect** (se[e Figure](#page-4-0) 3).
- 9. Click the **ADF5902 Controls** tab, and then click **Initialize ADF5902** in the bottom right corner of the window (see [Figure 4\)](#page-5-3).
- 10. Measure the TXOUT2 output signal on the J9 output SMA using the spectrum analyzer.

<span id="page-3-1"></span>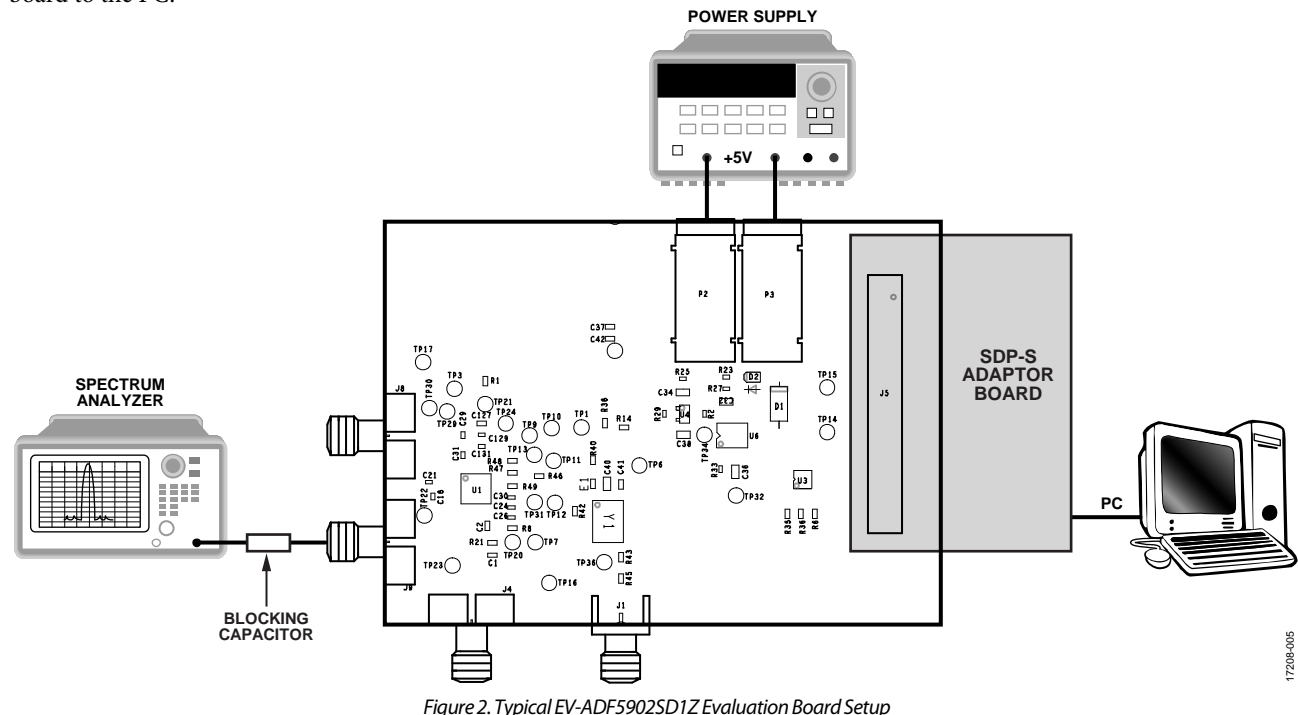

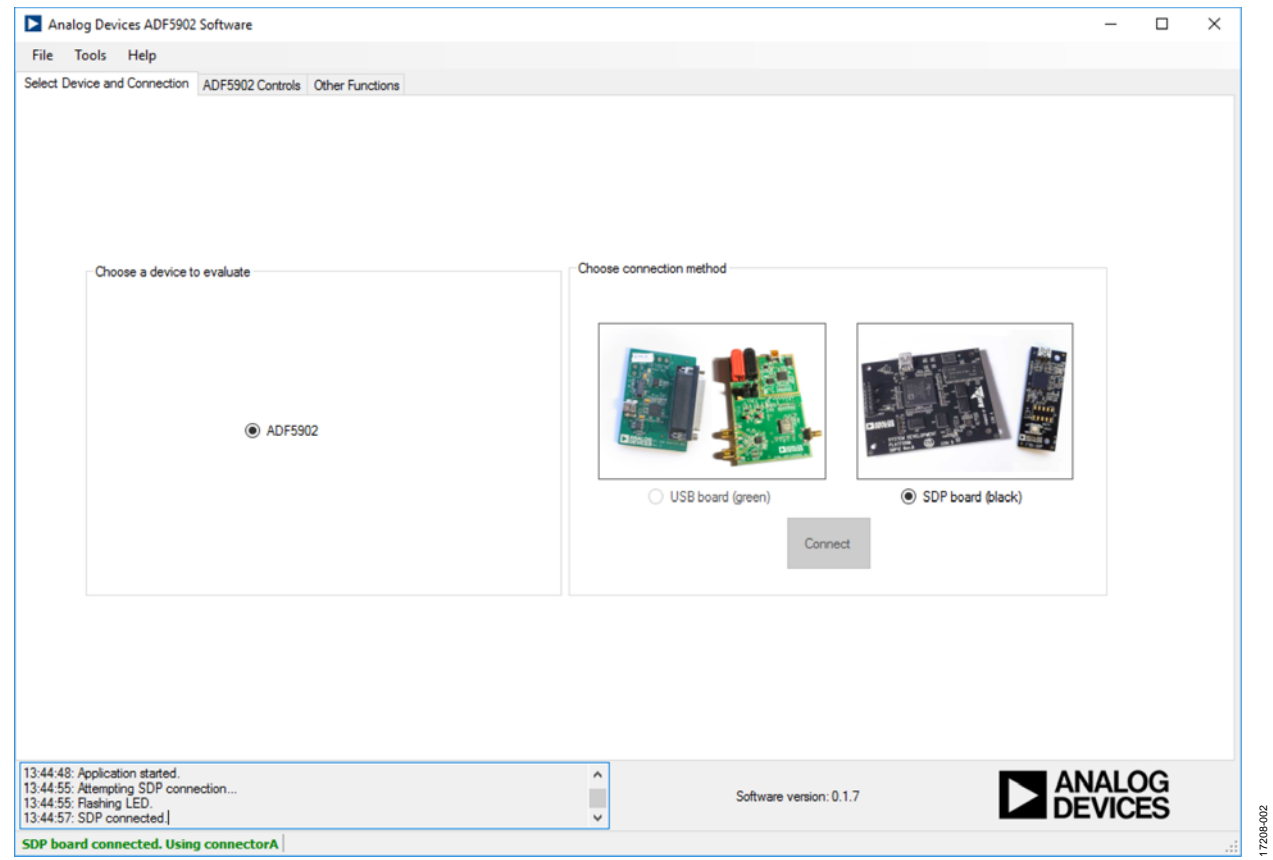

<span id="page-4-0"></span>Figure [3. PLL Software F](https://www.analog.com/UG-476?doc=EV-ADF5902SD1Z-UG-1432.pdf)ront Panel Display, Select Device and Connection

## <span id="page-5-0"></span>EVALUATION BOARD SOFTWARE **[ADF5902 C](https://www.analog.com/ADF5902?doc=EV-ADF5902SD1Z-UG-1432.pdf)ONTROLS**

<span id="page-5-1"></span>Click the **ADF5902 Controls** tab in the [PLL software](https://www.analog.com/UG-476?doc=EV-ADF5902SD1Z-UG-1432.pdf) window (see [Figure 4\)](#page-5-3) to select the user configurable register settings. Consult the register descriptions of the [ADF5902 d](https://www.analog.com/ADF5902?doc=EV-ADF5902SD1Z-UG-1432.pdf)ata sheet for details. Default settings are recommended for most registers.

After powering up the board, click the **Initialize ADF5902** box in the bottom right of the [PLL software](https://www.analog.com/UG-476?doc=EV-ADF5902SD1Z-UG-1432.pdf) window to perform the initialization sequence (as described in the [ADF5902 d](https://www.analog.com/ADF5902?doc=EV-ADF5902SD1Z-UG-1432.pdf)ata sheet). Following this sequence, th[e ADF5902 t](https://www.analog.com/ADF5902?doc=EV-ADF5902SD1Z-UG-1432.pdf)ransmitter powers up and all [ADF5902 b](https://www.analog.com/ADF5902?doc=EV-ADF5902SD1Z-UG-1432.pdf)locks calibrate.

The **ADF5902 Controls** tab allows access to the **PLL Setup** tab and the **Ramp Generation** tab.

### <span id="page-5-2"></span>**PLL SETUP**

To configure the PLL functionality of the [ADF5902,](https://www.analog.com/ADF5902?doc=EV-ADF5902SD1Z-UG-1432.pdf) take the following steps:

1. In the **PLL Setup** tab (se[e Figure 4\)](#page-5-3), set the reference frequency (RF) settings for the PLL in the **RF Settings**  section, and the required settings for the TX2, TX1, and LO outputs in the **Register 0** section.

- 2. In the **RF Settings** section, type the reference frequency in the **Reference Frequency** box. The PFD frequency is calculated from the **Reference Frequency** value, the **R counter** value, the **Ref Doubler** (reference doubler option), and the **Ref/2** (reference divided by 2 option).
- 3. Ensure that the value in the **PFD Frequency** box matches the value specified when designing the loop filter for the [ADF5902.](https://www.analog.com/ADF5902?doc=EV-ADF5902SD1Z-UG-1432.pdf)
- 4. Program the charge pump setting in the **Register 12** section to match the loop filter design by clicking the **Charge Pump Setting** dropdown menu and selecting a value.
- 5. Click the **Muxout** dropdown menu in the **Register 3** section, and then select the signal connected to the output of the MUXOUT pin.

To program any of th[e ADF5902](https://www.analog.com/ADF5902?doc=EV-ADF5902SD1Z-UG-1432.pdf) registers, click the button under each register value in the **Registers** section at the bottom o[f Figure 4 t](#page-5-3)o write that value to the device. For example, to write the value for Register R0, click the **Write R0** button.

17208-003

208-003

A green background of a register value indicates that the register value has changed in the **PLL Setup** tab, and that a write of this register to the device is required.

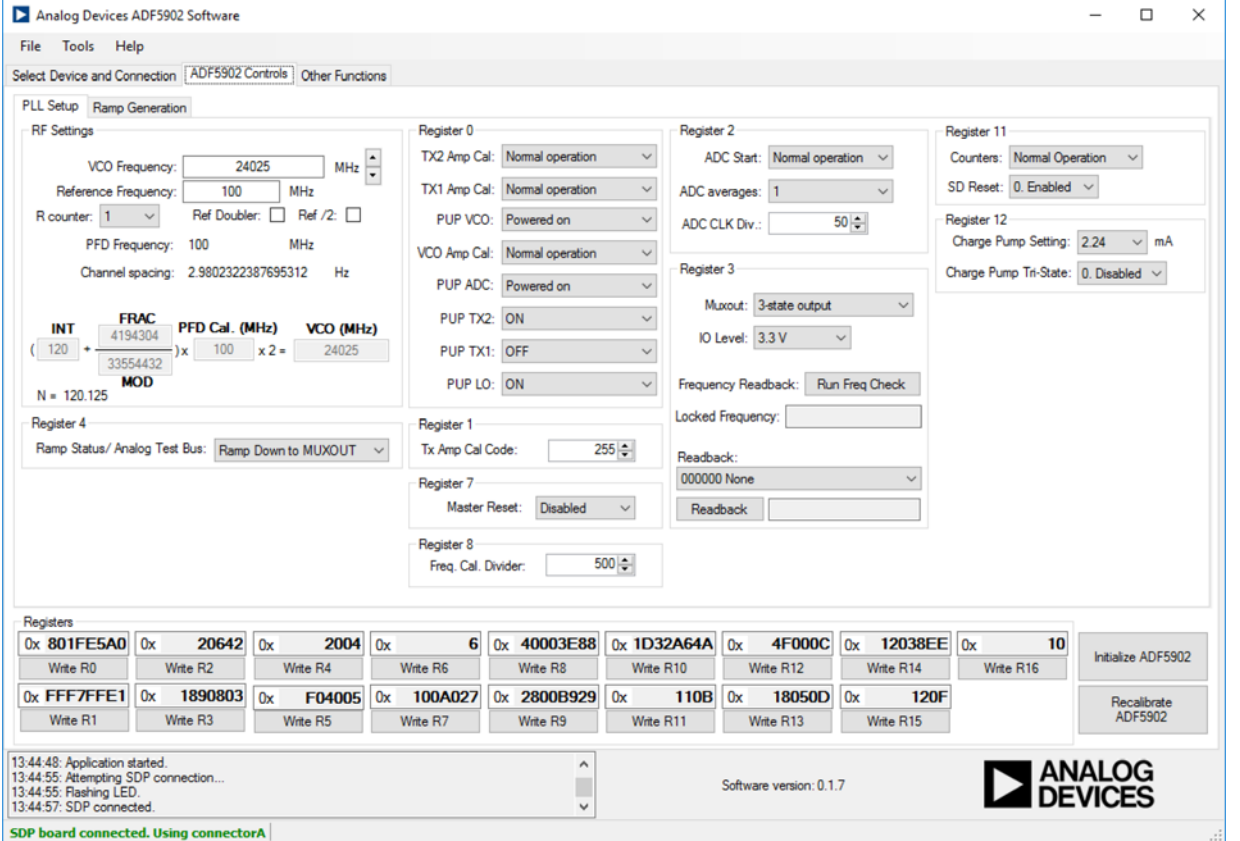

<span id="page-5-3"></span>Figure 4[. PLL Software W](https://www.analog.com/UG-476?doc=EV-ADF5902SD1Z-UG-1432.pdf)indow Display[, ADF5902 C](https://www.analog.com/ADF5902?doc=EV-ADF5902SD1Z-UG-1432.pdf)ontrols

#### <span id="page-6-0"></span>**RAMP GENERATION**

To configure the ramp functionality of the [ADF5902,](https://www.analog.com/ADF5902?doc=EV-ADF5902SD1Z-UG-1432.pdf)

- 1. Click the **Ramp Generation** tab in the [PLL software](https://www.analog.com/UG-476?doc=EV-ADF5902SD1Z-UG-1432.pdf) window (se[e Figure 5\)](#page-6-1).
- 2. Select the ramp type from the **Ramp mode** dropdown menu in the **Modulation Type** section, and set the various ramp parameters in the **CLK1**, **Slope 0**, **Slope 1, Slope 2, Slope 3**, and **Timing Parameters** sections.

[Figure 5](#page-6-1) shows an example of the ramping settings for a continuous triangular ramp of 144 ramp steps over 200 MHz at the [ADF5902](https://www.analog.com/ADF5902?doc=EV-ADF5902SD1Z-UG-1432.pdf) transceiver output, with a ramp time of 5 ms. For 200 MHz, the PLL is programmed for a 100 MHz ramp because the feedback to the PLL is divided by two.

3. After each parameter is set in the [PLL software,](https://www.analog.com/UG-476?doc=EV-ADF5902SD1Z-UG-1432.pdf) write it to the device by clicking the corresponding register write button.

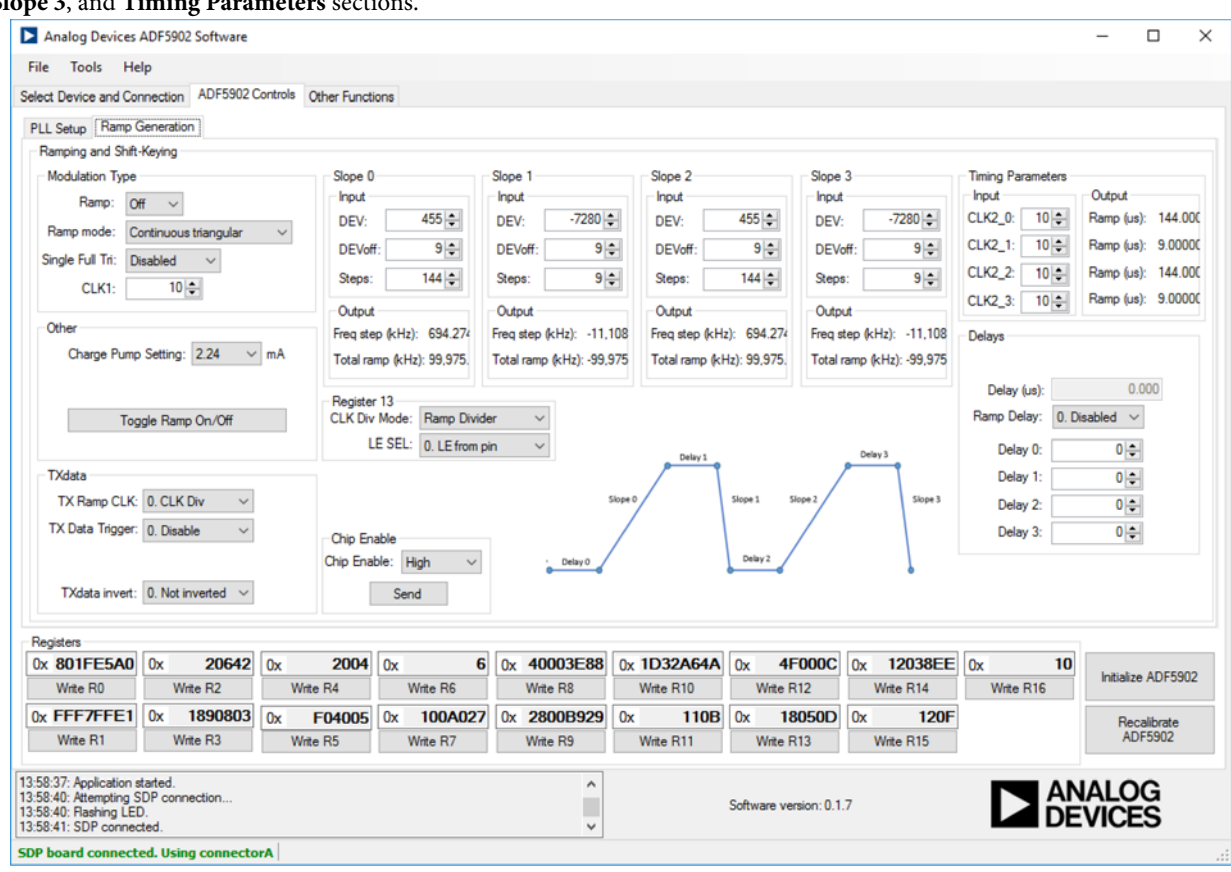

<span id="page-6-1"></span>Figure 5[. PLL Software W](https://www.analog.com/UG-476?doc=EV-ADF5902SD1Z-UG-1432.pdf)indow Display[, ADF5902 R](https://www.analog.com/ADF5902?doc=EV-ADF5902SD1Z-UG-1432.pdf)amps Generation

17208-004

17208-004

<span id="page-7-0"></span>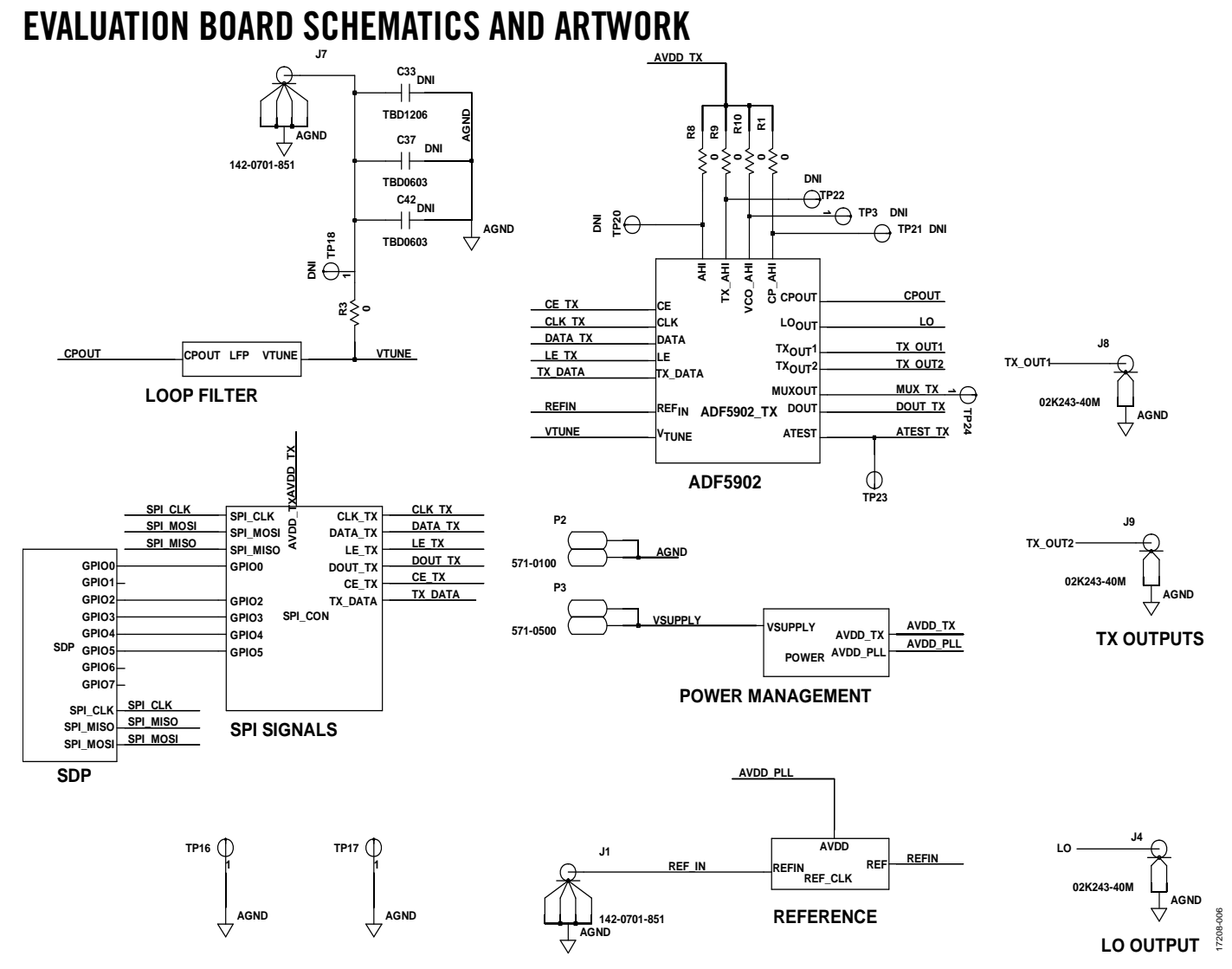

<span id="page-7-1"></span>*Figure 6. EV-ADF5902SD1Z Evaluation Board Schematic (Page 1)*

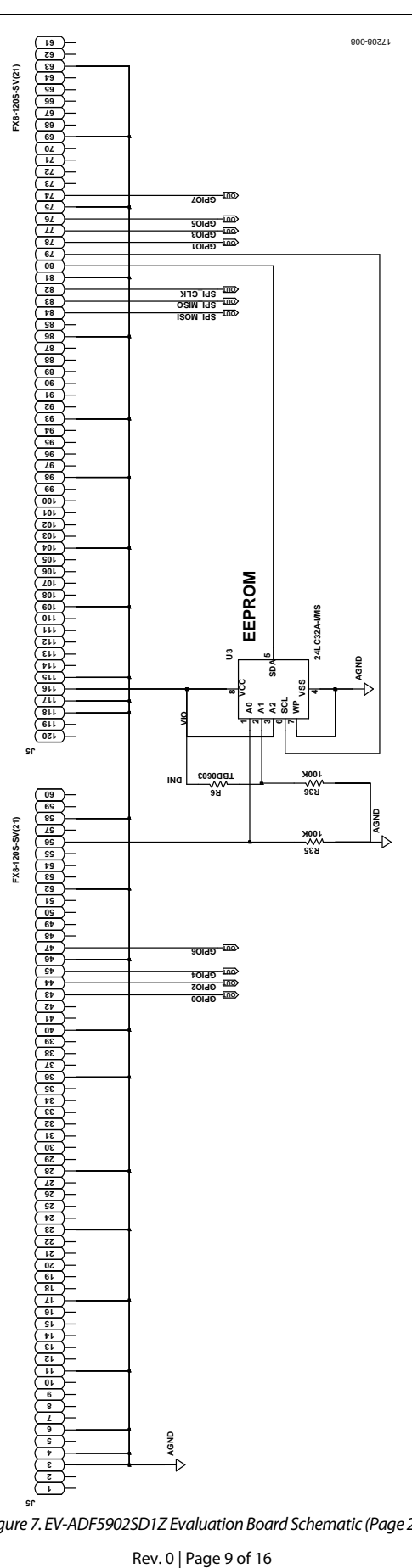

Figure 7. EV-ADF5902SD1Z Evaluation Board Schematic (Page 2)

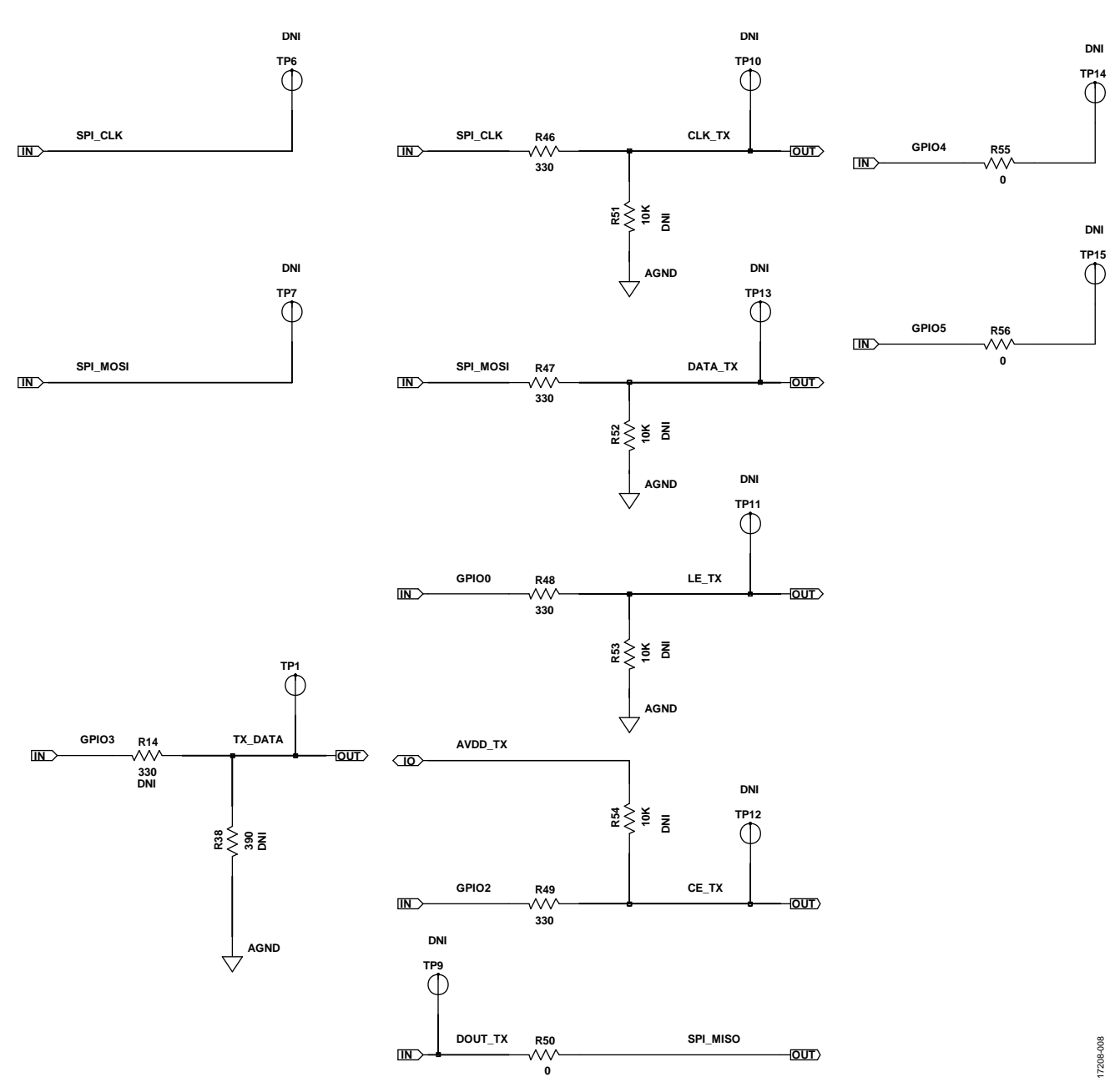

*Figure 8. EV-ADF5902SD1Z Evaluation Board Schematic (Page 3)*

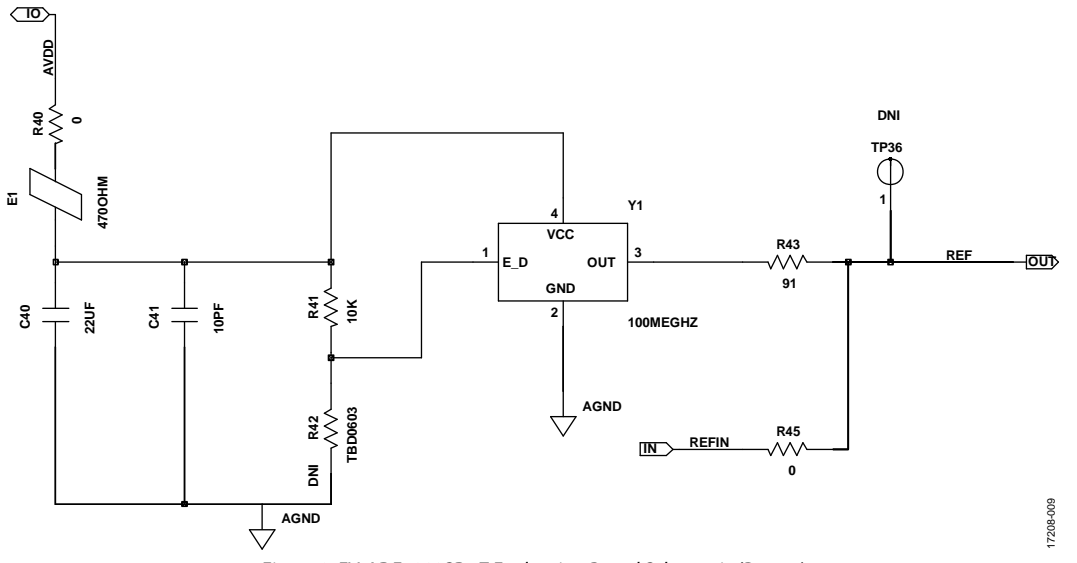

Figure 9. EV-ADF5902SD1Z Evaluation Board Schematic (Page 4)

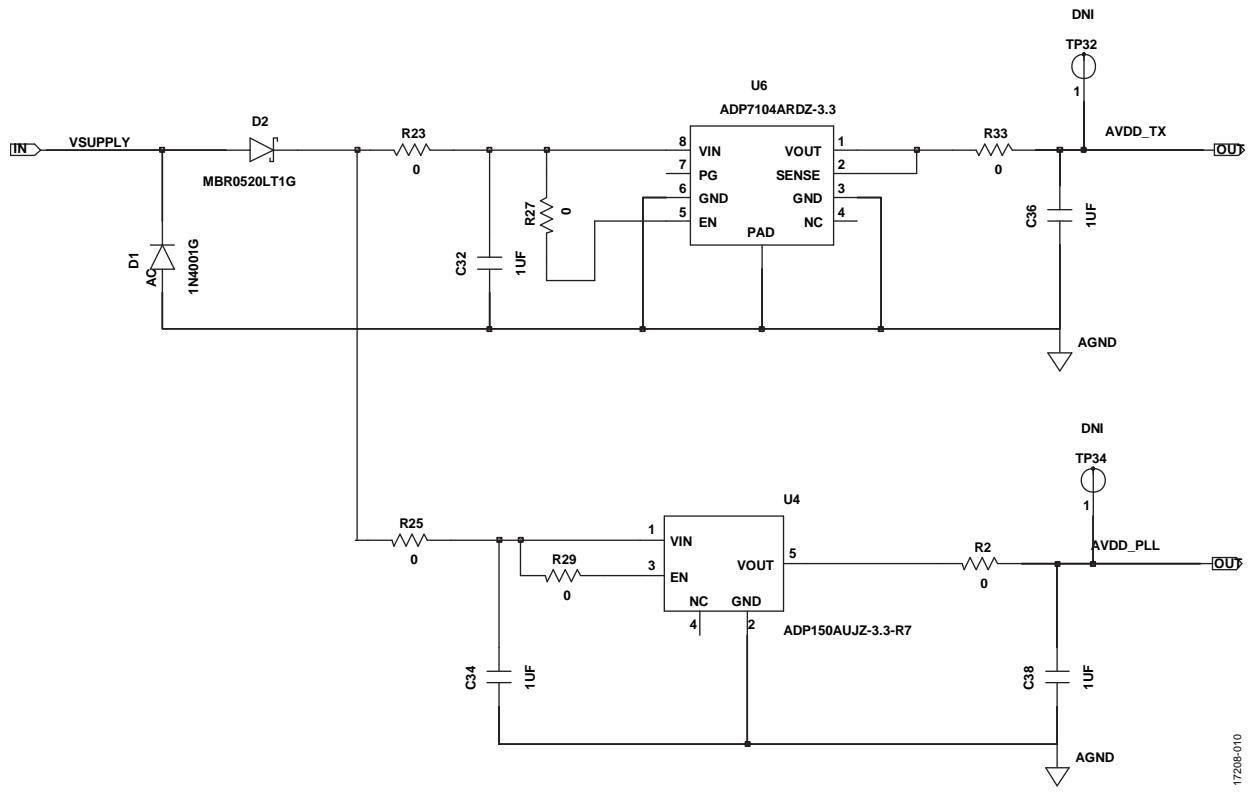

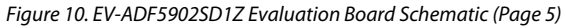

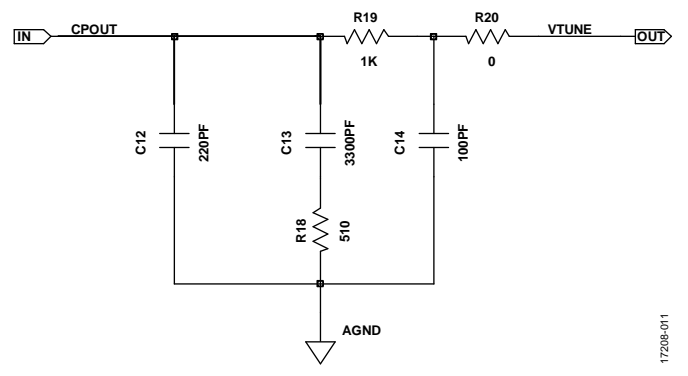

*Figure 11. EV-ADF5902SD1Z Evaluation Board Schematic (Page 6)*

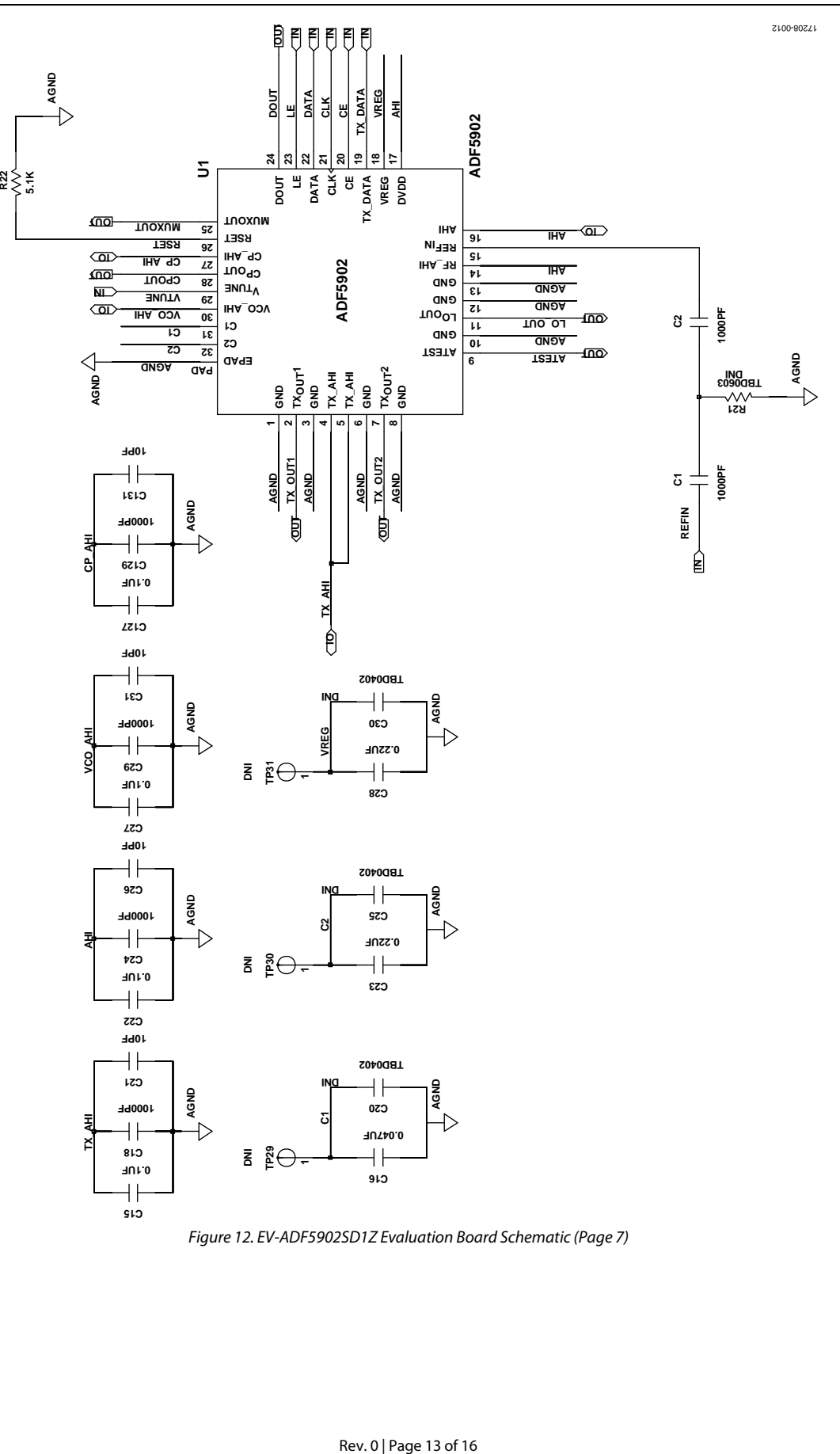

<span id="page-12-0"></span>*Figure 12. EV-ADF5902SD1Z Evaluation Board Schematic (Page 7)*

17208-013

17208-013

17208-014

17208-014

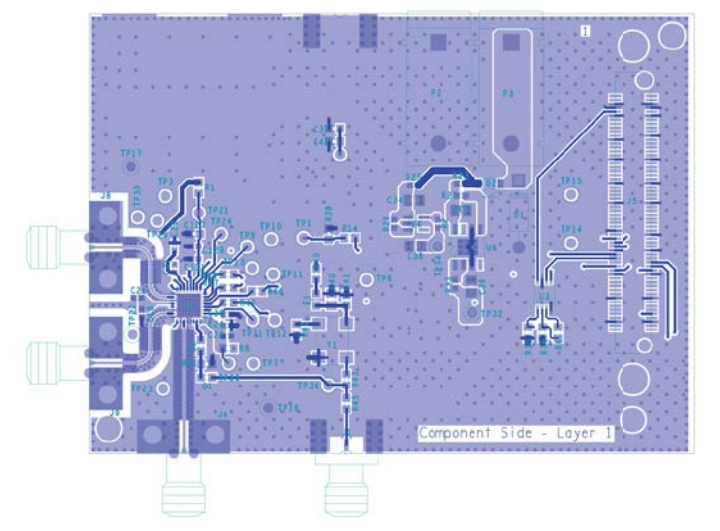

*Figure 13. EV-ADF5902SD1Z Evaluation Board Layer 1 Top Side*

<span id="page-13-0"></span>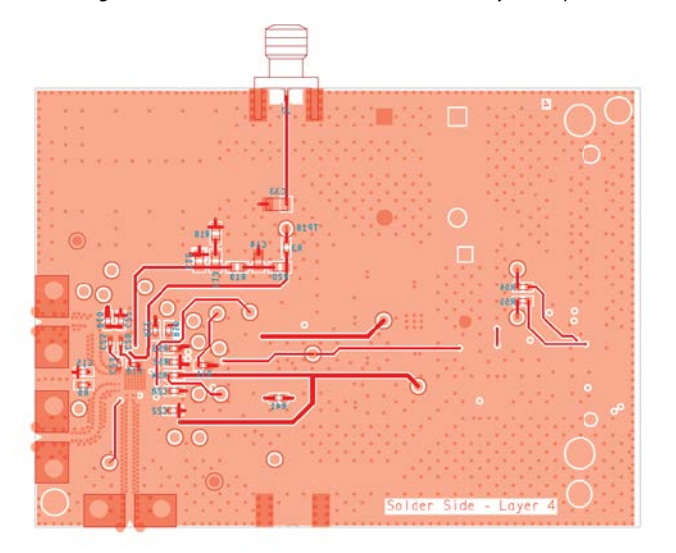

<span id="page-13-1"></span>*Figure 14. EV-ADF5902SD1Z Evaluation Board Layer 4 Bottom Side*

## <span id="page-14-0"></span>ORDERING INFORMATION

## <span id="page-14-1"></span>**BILL OF MATERIALS**

#### **Table 1. Bill of Materials**

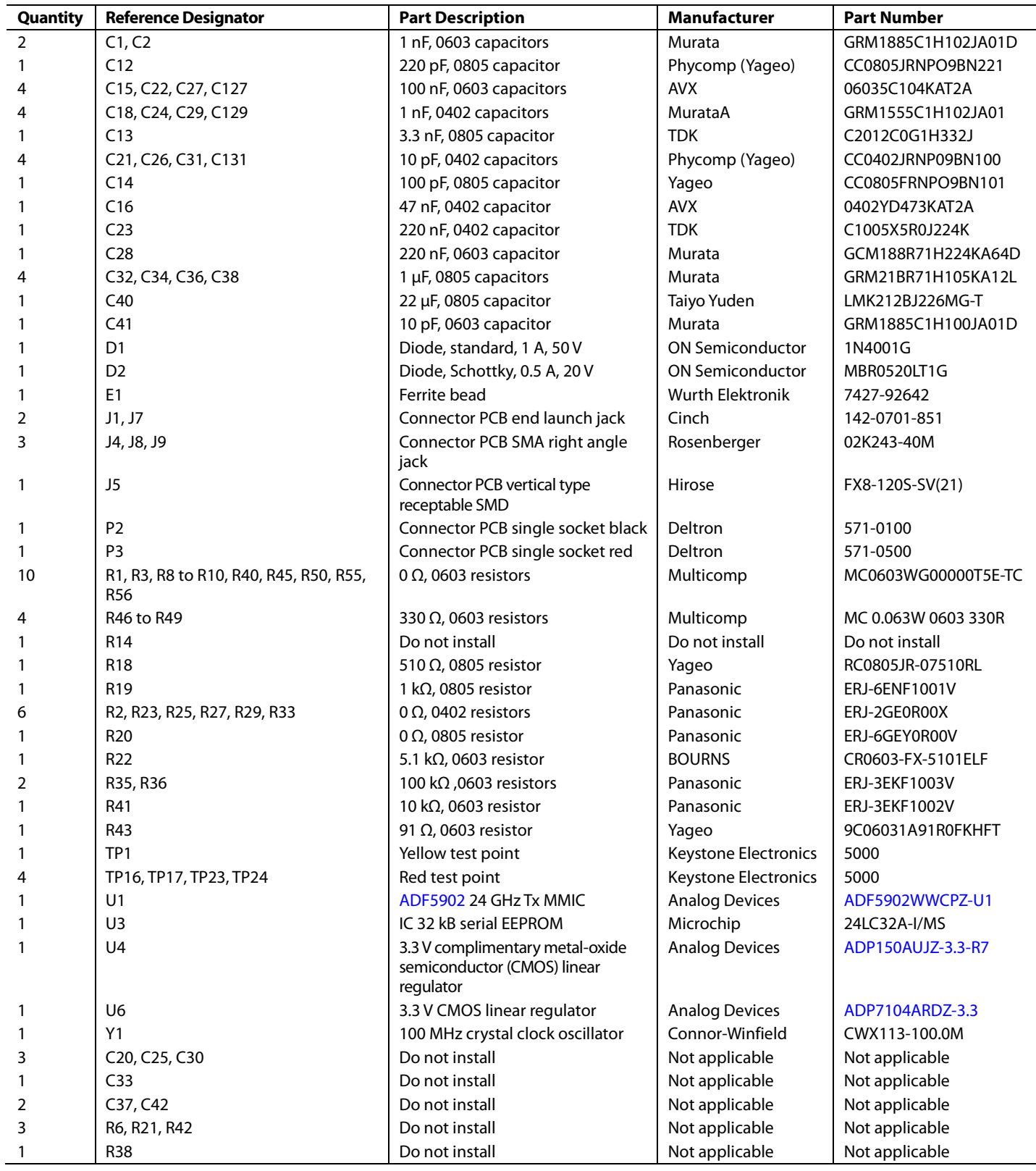

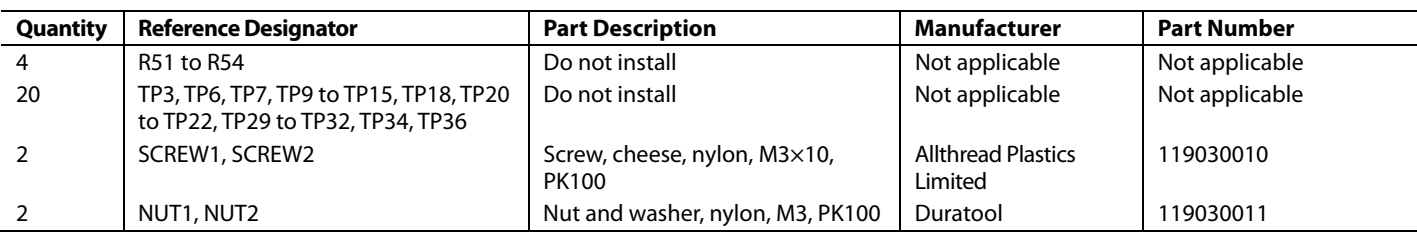

#### <span id="page-15-0"></span>**RELATED LINKS**

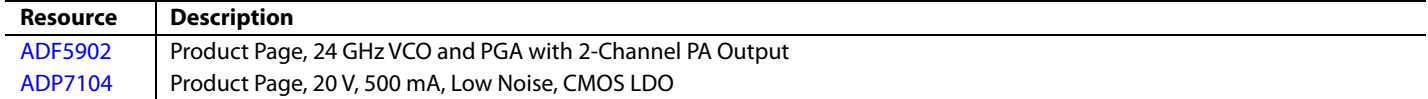

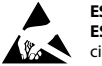

#### **ESD Caution**

**ESD (electrostatic discharge) sensitive device**. Charged devices and circuit boards can discharge without detection. Although this product features patented or proprietary protection circuitry, damage may occur on devices subjected to high energy ESD. Therefore, proper ESD precautions should be taken to avoid performance degradation or loss of functionality.

#### **Legal Terms and Conditions**

By using the evaluation board discussed herein (together with any tools, components documentation or support materials, the "Evaluation Board"), you are agreeing to be bound by the terms and conditions set forth below ("Agreement") unless you have purchased the Evaluation Board, in which case the Analog Devices Standard Terms and Conditions of Sale shall govern. Do not use the Evaluation Board until you have read and agreed to the Agreement. Your use of the Evaluation Board shall signify your acceptance of the Agreement. This Agreement is made by and between you ("Customer") and Analog Devices, Inc. ("ADI"), with its principal place of business at One Technology Way, Norwood, MA 02062, USA. Subject to the terms and conditions of the Agreement, ADI hereby grants to Customer a free, limited, personal, temporary, non-exclusive, non-sublicensable, non-transferable license to use the Evaluation Board FOR EVALUATION PURPOSES ONLY. Customer understands and agrees that the Evaluation Board is provided for the sole and exclusive purpose referenced above, and agrees not to use the Evaluation Board for any other purpose. Furthermore, the license granted is expressly made subject to the following additional limitations: Customer shall not (i) rent, lease, display, sell, transfer, assign, sublicense, or distribute the Evaluation Board; and (ii) permit any Third Party to access the Evaluation Board. As used herein, the term "Third Party" includes any entity other than ADI, Customer, their employees, affiliates and in-house consultants. The Evaluation Board is NOT sold to Customer; all rights not expressly granted herein, including ownership of the Evaluation Board, are reserved by ADI. CONFIDENTIALITY. This Agreement and the Evaluation Board shall all be considered the confidential and proprietary information of ADI. Customer may not disclose or transfer any portion of the Evaluation Board to any other party for any reason. Upon discontinuation of use of the Evaluation Board or termination of this Agreement, Customer agrees to promptly return the Evaluation Board to ADI. ADDITIONAL RESTRICTIONS. Customer may not disassemble, decompile or reverse engineer chips on the Evaluation Board. Customer shall inform ADI of any occurred damages or any modifications or alterations it makes to the Evaluation Board, including but not limited to soldering or any other activity that affects the material content of the Evaluation Board.<br>Modifications t to Customer. Customer agrees to return to ADI the Evaluation Board at that time. LIMITATION OF LIABILITY. THE EVALUATION BOARD PROVIDED HEREUNDER IS PROVIDED "AS IS" AND ADI MAKES NO WARRANTIES OR REPRESENTATIONS OF ANY KIND WITH RESPECT TO IT. ADI SPECIFICALLY DISCLAIMS ANY REPRESENTATIONS, ENDORSEMENTS, GUARANTEES, OR WARRANTIES, EXPRESS OR IMPLIED, RELATED TO THE EVALUATION BOARD INCLUDING, BUT NOT LIMITED TO, THE IMPLIED WARRANTY OF MERCHANTABILITY, TITLE, FITNESS FOR A PARTICULAR PURPOSE OR NONINFRINGEMENT OF INTELLECTUAL<br>PROPERTY RIGHTS. IN NO EVENT WILL ADI AND ITS LICEN THE EVALUATION BOARD, INCLUDING BUT NOT LIMITED TO LOST PROFITS, DELAY COSTS, LABOR COSTS OR LOSS OF GOODWILL. ADI'S TOTAL LIABILITY FROM ANY AND ALL CAUSES SHALL BE LIMITED TO THE AMOUNT OF ONE HUNDRED US DOLLARS (\$100.00). EXPORT. Customer agrees that it will not directly or indirectly export the Evaluation Board to another country, and that it will comply with all applicable United States federal laws and regulations relating to exports. GOVERNING LAW. This Agreement shall be governed by and construed in accordance with the substantive laws of the Commonwealth of Massachusetts (excluding conflict of law rules). Any legal action regarding this Agreement will be heard in the state or federal courts having jurisdiction in Suffolk County, Massachusetts, and Customer hereby<br>submits to t

**©2018 Analog Devices, Inc. All rights reserved. Trademarks and registered trademarks are the property of their respective owners. UG17208-0-12/18(0)** 

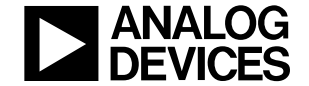

www.analog.com

Rev. 0 | Page 16 of 16